# **CDMaster Help Contents**

CDMaster Menus:

File Edit CDs **Picks Utilities** About **Wallpaper Registration** Legalese ASP Ombudsman Statement **Warranty** 

### **Registration Options**

#### **Check or Money Order Credit Card Orders, Mail**

Unicorn Software Limited PsL P.O. Box 911 PO Box 35705 Wabash, IN 46992-0911 Houston, TX 77235-5705<br>U.S.A. U.S.A.  $U.S.A.$ 

#### **Credit Card Orders,Phone On Line Ordering**

1-713-524-6394 1-713-524-6398 (FAX) (ORDERS ONLY!)

# 1-800-242-4775 GO SWREG on CompuServe

#### **In Australia (In AUS\$) Purchase Orders**

Budgetware From Government offices,<br>PO Box 496 churches, schools, and Fort churches, schools,and Fortune Newtown, NSW 2042 1000 companies ONLY. Orders under \$100 add \$10 service fee.

See Also Registration Form

# **Registration Form**

[ ] I would like to register CDMaster for Windows. Please send \_\_\_\_\_ copies for only \$29.95 (U.S.) each.

[  $\blacksquare$  I would like to take advantage of your special offer and register both CDMaster For WIndows and CassetteMaster/AlbumMaster (Circle One) and receive Maestro! ABSOLUTELY FREE! Please send \_\_\_\_\_ copies each of both for the special price of only \$47.95 (U.S.).

[  $\blacksquare$  I would like to take advantage of your extra special offer and register CDMaster For WIndows, CassetteMaster, AND AlbumMaster and receive Maestro! ABSOLUTELY FREE! Please send \_\_\_\_\_ copies each of all three for the special price of only \$59.95 (U.S.).

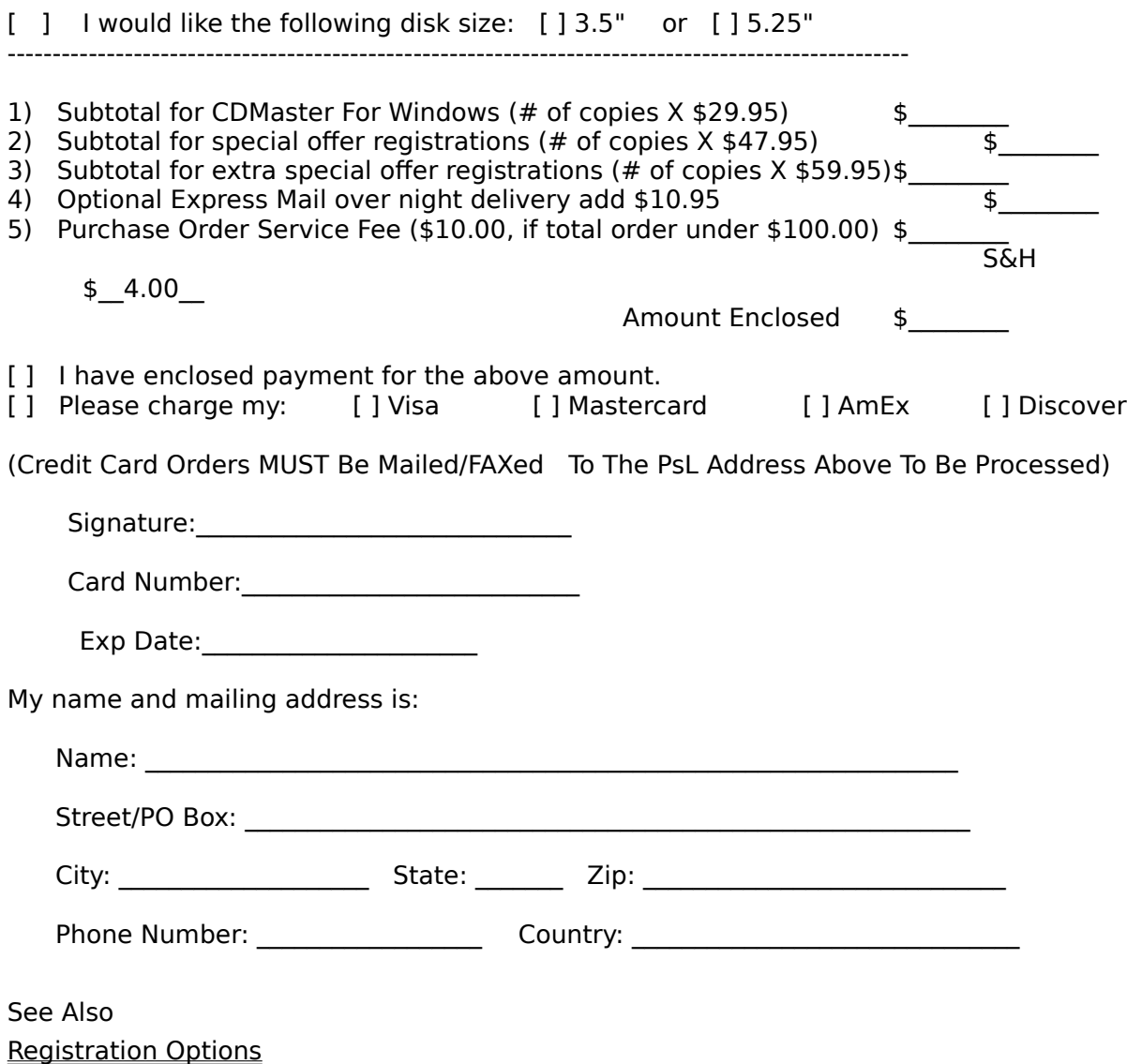

# **Registration**

As a registered user or CDMaster for Windows you will receive a printed and bound manual, the latest version of the program, another Unicorn Software program to try, **FREE** phone, mail, BBS or CompuServe technical support, a list of **FREE** and discounted products for Registered Users Only, and notification of all major upgrades. Once registered all upgrades are FREE you pay only for the cost of P&H and the disk. Please contact Unicorn Software Limited directly for information on volume discounts and site liscenses.   

See Also Registration Options Registration Form

## **About**

The About menu has two options:

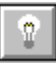

About: Provides you with copyright and version information for the program. It also provides the name of the registered user.

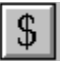

Registration (Unregistered Version Only): Brings up the Write program with the registration form for CDMaster. You can fill out the form and print it using this option.

See Also Registration Options Registration Form

# **File Menu**

**Open** New **Delete Print BackUp Exit** 

### **Delete**

This menu option allows you to delete a CDMaster data file from within the program. It is easier to use than searching through file directories looking for the appropriate file names.

The Delete CDMaster Data File dialog box will appear after selecting this option.

If the file is on a different drive, select the drive you want from the Drives box.

In the Directories box, double-click the directory you want.   

Or press the UP ARROW or DOWN ARROW key to select the directory, and then press ENTER. The current directory will initially be the same directory as the currently selected CDMaster data file.

Once you have selected with file, it is deleted with a double click, or by hitting the OK button.

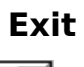

勯

This menu option will allow you to Exit the program and return to Windows.

### **BackUp**

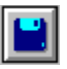

This option will back up the data files you are currently using to disk. You will be shown the total size and number of CDs in the status box. You can back up to A or B drives, and the program will utilize any format of disk.

The program will prompt you to change disks as they become full. This method of back up does not use compression and can only be used until your data file reaches about 1000 CDs. After that we recommend using FLEXIBAK Plus, see Appendix C of CDMSTR.WRI for more information on FLEXIBAK Plus.

#### **Print**

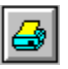

This menu otion allows you to obtain print outs, preview a print out, or write to file a print out. Just click to select the print out you desire from the list, these are the contents:

**Listing**: CD Number, Category Title & Artist.

**Catalog**: provides all information.

**3X5 Cards:** Gives you all information printed on 3X5 cards. (See Appendix A for specifications)

**Rolodex Cards**: Gives you all information except the Tunes on pin fed rotary index cards. (See Appendix A of CDMSTR.WRI for specifications)

**Labels:** Gives you CD Number, Artist & Title. (See Appendix A for specifications)

**Tune List #1**: Tune, Artist, CD Number and Track number.

**Tune List #2**: Tune, the two Tune user fields, CD number and Track number.

**Tune List #3**: Two lines for each Tune containing all of the information in Tune List #1 and #2.

Next choose the type of print out (PinFed or Sheet) and if you desire to preview the print out, click that box. When all of your options are entered click the OK button. You will then have an opportunity to enter a title for the print out.

If you selected one of the Tune options you will be told how long the print out might take to produce. You have the option of canceling the print out at this point if you choose. Press the OK button to proceed.

Once all of the Tunes have been extracted, you will be presented with a window to select the Order of the Tune list. You can cross index the listing if you so desire by choosing more than one option and using one of the Combiners. Press the Order! button when you are done.

The program will then start CA-RET to handle the print outs.

#### **New**

This menu option allows to create a new CDMaster data file for use. All CDMaster data files have the extension DAT.

The Create CDMaster Data File dialog box will appear after selecting this option.

If the desired location for the file is on a different drive, select the drive you want from the Drives box.

In the Directories box, double-click the directory you want.   

Or press the UP ARROW or DOWN ARROW key to select the directory, and then press ENTER. The current directory will initially be the same directory as the currently selected CDMaster data file.

In the File Name box, enter the name of the file you want to create.

Double-click the name of the CDMaster data file or choose OK.

#### **Open**

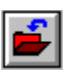

This menu option allows to select a CDMaster data file for use. All CDMaster data files have the extension DAT.

The Open CDMaster Data File dialog box will appear after selecting this option.

If the file is on a different drive, select the drive you want from the Drives box.

In the Directories box, double-click the directory you want.   

Or press the UP ARROW or DOWN ARROW key to select the directory, and then press ENTER. The current directory will initially be the same directory as the currently selected CDMaster data file.

In the File Name box, double-click the name of the CDMaster data file you want to open.   

Or select the file and choose OK.

If you enter a file name not in use, you will be asked if you want to create a new file with that name.

#### **Edit Menu**

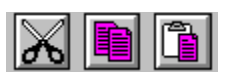

This menu has three options, you can use the Cut, Copy, and Paste commands to transfer information to and from the Clipboard.

To copy text by using the mouse

- 1 Select the text you want to copy.
- 2 Move the mouse pointer to the place you want to insert the copy.
- 3 Press and hold down ALT, and click.

To copy text by using the keyboard

- 1 Select the text you want to copy.
- 2 From the Edit menu, choose Copy.

3 Move the insertion point to the place you want the copied text to appear. Or select the text you want to replace with the copied text.

4 From the Edit menu, choose Paste.

To move text by using the mouse

- 1 Select the text you want to move.
- 2 Move the mouse pointer to the place you want to insert the text.
- 3 Press and hold down SHIFT+ALT, and click.

To move text by using the keyboard

- 1 Select the text you want to move.
- 2 From the Edit menu, choose Cut.

3 Move the insertion point to the place you want the cut text to appear. Or select the text you want to replace with the copied text.

4 From the Edit menu, choose Paste.

#### **Picks**

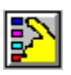

This menu option will bring up a window of buttons for picking CDs. Think of this as a way of filtering your data file for only the information you want. These Picks remain in place for Print Outs too. Once you put a Pick in place, it will remain active for the rest of the current session **UNLESS** you run the Crunch option from the Utilities menu, or the Clear Picks button from this menu.

Once you have selected the item you want to Pick for you will be prompted for what criteria you want. When you have entered your choice hit the Enter key and you will be returned to the Picks window. You can select more than one item for Pick for, by using a Combiner. Once you have made your choices click the Set Picks button to confirm.

For example you want to work with all CDs that are in Category Rock and by The Beach Boys. Select the Category entry from the Find! window, then select Rock. Before you can add another Find! criteria you must first use a Combiner (in this example And). Then select the Artist entry and enter the Beach Boys. The program will find the next CD meeting that criteria and display it on the screen. (If you had selected Or in the above example you would have gotten all records for Category Rock or any done by the Beach Boys {even those not category Rock})

A more complex example would be Category A or Category B and User Code D and Title A. (You would get all Categories A or B with the Code D and the title beginning with A.)

See Also Close 'Nuf Find!

## **Close "Nuf**

In the Find! and Pick options when you enter the Title, Artist, User Defined Fields, etc. you do not have to enter the entire thing. For example when entering a title you wish to deal with you do not have to enter the full Title, only the first few words, or even letters. In Update this will allow you to view all the records that are Close 'Nuf to what you entered. EXAMPLE: Entering "Meet" will bring up "Meet Me", "Meet The Beatles" and "I'll Meet You On The Other Side"

See Also Picks Find!

#### **Find!**

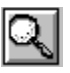

On the Singles Screen, from the CDs Menu, you have a Find! button. This will bring up another window that will allow you to enter information regarding the CD you want to find.    You can find by any of the CD fields except the Tune fields, if you want to find by those use the Pick menu.

On the Find! window just select the option you want to find by, ie Title, and a box will appear to for you to enter your choice. When you have entered your choice hit the Enter key and you will be returned to the Find! window. You can select more than one item for Find! by, by using a Combiner. When you are done hit the Find! button to start the search.

For example you want to Find! a CD that is in Category Rock and by The Beach Boys. Select the Category entry from the Find! window, then select Rock. Before you can add another Find! criteria you must first use a Combiner (in this example And). Then select the Artist entry and enter the Beach Boys. The program will find the next CD meeting that criteria and display it on the screen. (If you had selected Or in the above example you would have gotten all records for Category Rock or any done by the Beach Boys {even those not category Rock})

A more complex example would be Category A or Category B and User Code D and Title A. (You would get all Categories A or B with the Code D and the title beginning with A.)

See Also **Picks** Close 'Nuf

# **Utilities Menu**

Index **Crunch Renumber Colours** User Fields **Categories** Auto Number Import

# **Crunch**

This option compresses the blank spaces out of the data file, re sequences the data file for optimal speed, rewrites all the indexes and cross checks all of the numbering information.    This can take awhile if your file is especially big.

# **Colours**

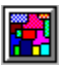

This option will let you change the colours used for text and inputs in primary, secondary and tertiary windows within CDMaster. You can also alter the colours for the Browse and Tune boxes. Simply enter one of the 256 choices shown for each prompt.

Primary Window: The main screen of the program.

Secondary Window: Windows that appear as the reult of choosing one of the menu items. Tertiary Window: A Window that appears as a result of selecting an option from another Window.

Tune: The colours used for the Tune box.

Browse: The colours used for the Browse menu option.

Tool Bars?: Lets you turn on/off the tool bars.

#### **Index**

This option allows you to place the file in an option that suits your needs, you can also combine several of the options together. So you could put the file in order by Title, with a sub order by Artist, with a sub order by Category.

### **Import**

This option allows you to Import data files created with CDMaster for DOS (versions after 6.40) and CDMaster for Windows. The records will be imported to the file currently in use. Some users find it easy to have one master file and a separate file to make entries with and use this to merge the two.

If there are Categories not in your Category file used in the Imported file, you have the option to change these (not only in the Category list but for each CD as well). For example you used R for Rock in the imported file but you want to use R&R from now on, you have the opportunity to change the Category for all CDs with R and in the Category list as well.

# **User Fields**

 $\vert \overline{U} \vert$ 

This option allows you to change/enter your titles for the user named fields and user named tune fields.

# **Auto Numbering**

The Auto Number option: If this is checked the CD Number will automatically be placed in the appropriate field when adding new CDs. If you change the number (ie you deleted a CD with a lower number), the number first inserted will be saved for the next add. If it is not checked this option is off.

You have the option of the last number used, when toggling this option on.

# **Categories**

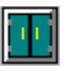

The Categories option allows you to add, change, and delete Categories from your Category list used throughout the program. See Appendix D of CDMSTR.WRI for more information on how to best use the Category option.   

### **Renumber**

This option renumbers the data file, based on the current index option and should be used immediately after indexing (if it is desired). It will number your CDs from 1 to whatever. based on the order the file is in when it is run. For example the file is in Title order, it will number them based on that alphabetized list.

# **CDs**

The two options for editing CDs are:

**Browse** 

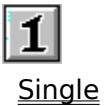

### **Warranty**

Unicorn Software Limited makes no warranty of any kind, express or implied, including without limitation, any warranties of merchantability and/or fitness for a particular purpose. Unicorn Software Limited shall not be liable for any damages, whether direct, indirect, special or consequential arising from a failure of this program to operate in the manner desired by the user. Unicorn Software Limited shall not be liable for any damage to data or property which may be caused directly or indirectly by use of the program.

IN NO EVENT WILL UNICORN SOFTWARE LIMITED BE LIABLE FOR ANY DAMAGES, INCLUDING ANY LOST PROFITS, LOST SAVINGS OR OTHER INCIDENTAL OR CONSEQUENTIAL DAMAGES ARISING OUT OF YOUR USE OR INABILITY TO USE THE PROGRAM, OR FOR ANY CLAIM BY ANY OTHER PARTY.

The License Agreement and Warranty shall be construed, interpreted and governed by the laws of the state of Indiana.

### **Legalese**

#### **LICENSE AGREEMENT**

CDMaster is a commercial program being distributed through a method known as "Shareware" and is provided at no charge to the user for evaluation. Feel free to share it with your friends, but CDMaster must be distributed in unmodified, complete form, including this Reference Guide and License Agreement. Also, CDMaster may not be distributed in conjunction with any other product. The essence of "user-supported" software is to provide personal computer users with quality software without high prices, and yet to provide incentive for programmers to continue to develop new products. If you find this program useful and find that you are using CDMaster and continue to use CDMaster after a reasonable trial period, you must make a registration payment of \$29.95 to Unicorn Software Limited, P.O. Box 911 Wabash, IN 46992-0911. Or you can use your MC, Visa, AmEx, or Discover by calling the PsL at 800-242-4775 or 713- 524-6394 or by FAX to 713-524-6398. These numbers are for ordering only! See REGISTER.WRI for other ordering options. For information about dealer pricing, site licensing, shipping of product, returns, latest version number or technical support call 219-563-HOME or write to Unicorn Software Ltd. directly.

The \$29.95 registration fee will license one copy for use on any one computer at any one time. You must treat this software just like a book. An example is that this software may be used by any number of people and may be freely moved from one computer location to another, so long as there is no possibility of it being used at one location while it's being used at another. Just as a book cannot be read by two different persons at the same time.

The CDMaster cataloging program is protected by United States Copyright Law and      International Treaty provisions. All rights are reserved. Non-registered users of CDMaster are licensed only to use the program on a trial basis for the sole purpose of determining whether or not it meets their requirements. All other use requires registration.

Commercial users of CDMaster must register and pay for their copies of CDMaster within 30 days of first use or their license is withdrawn. Site-License arrangements may be made by contacting Unicorn Software Limited.

You are encouraged to pass a copy of CDMaster along to your friends for evaluation. Please encourage them to register their copy if they find it useful.

All Registered Users receive the latest version; Printed and bound manual; FREE phone, mail, and BBS technical support; discounts & free offers from several computer services mail notification of all major upgrades & new programs; FREE Upgrades for the price of postage and handling; and another one of Unicorn's Shareware programs to try.

# **ASP Ombudsman Statement**

Unicorn Software Limited is a member of the Association of Shareware Professionals (ASP). ASP wants to make sure that the Shareware principle works for you. If you are unable to resolve a Shareware-related problem with an ASP member by contacting the member directly, ASP may be able to help. The ASP Ombudsman can help you resolve a dispute or problem with an ASP member, but does not provide technical support for members' products. Please write to the ASP Ombudsman at 545 Grover Road, Muskegon, MI 49442-9427 or send a CompuServe message via CompuServe Mail to ASP Ombudsman 70007,3536.

#### **Browse**

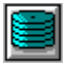

First gives you a browsing screen of the CD's Number, Title, Artist, and Category. You can change these entries directly on this screen if you desire. You have the following button choices too:

籐

**New:** Creates an entry for a new CD. The program will automatically create 10 Tune entries, if you need more use the Add Tune button to do so.

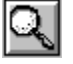

**Find!:** Opens the **Find!** window.

**Edit**: Opens the Browse Edit screen for the selected CD.

 $\mathbf{1}$ **Single**: Opens the Singles screen for the selected CD. **Delete**: Delete the CD presently displayed. You will be asked for verification. **Quit**: Quits this option.

#### **The Browse Edit Screen**:

There are entries for:

**Title**: The CD's title. For multiple CD sets you may wish to add Disk 1, Disk 2, Disk 3 etc. to the title.

**CD Number:** This is alphanumeric (letters and/or numbers). Some of the programs options will only work if this is a number (Renumber and Find Range). If you have Auto Numbering on this number will be inserted for you.

**Artist**: The primary Artist on the CD. If the CD is a compilation, enter Various and then enter the individual artist information along with the Tunes.

**Category**: This is a pull down menu of Categories you have entered into the system. To Add/Update the list use the Category option from the Utilities menu.

**User #1, #2 & #3**: The user can name and use this field for anything they desire. ie Producer, Serial Number, Location. Use the User Fields option from the Utility menu to change.

#### **The Tune Box**:

You must have the Tune box selected to use it, to do so just put the arrow on the box and click the mouse button. The Tune box will list the Tune's Track number, Tune, and the two user named Tune fields. To change the user named fields use the User Fields option from the Utilities menu.   

The Tune's Track number will be calculated by the program, so you do not need to enter them. The user fields can be used for anything you desire, it time, tempo or beat

information.

If you have an individual Artist to enter with a Tune, use the block below the Tune and enter a "\*" in the Tune Track block.

Also on the screen there are buttons for:

戀

**New**: Creates an entry for a new CD. The program will automatically create 10 Tune entries, if you need more use the Add Tune button to do so.

**Delete**: Delete the CD presently displayed. You will be asked for verification.

**Duplicate**: Duplicates the CD displayed, but changes the CD Number to DUPE to make it easy to identify.

**Cancel:** Abandons changes you have made, or aborts a New entry.

**Done**: Saves changes made or new CD and exits.

#### **The Tunes Buttons**:

**Add Tune**: Adds a blank Tune to the CD, the Track number will be shown as ">>". Do not worry about entering numbers, the program will do that for you when you Save.

**Insert Tune**: Puts an entry AFTER the entry you have highlighted. It also changes effected Track numbers to ">>". Do not worry about entering numbers, the program will do that for you when you Save.

**Erase Tune**: Erases the highlighted Tune. It also changes effected Track numbers to ">>". Do not worry about entering numbers, the program will do that for you when you Save.

See Also **Singles** 

### **Singles**

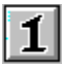

Singles Option: This is one of two entry screens you can use to access your CD collection.    There are entries for:

**Title**: The CD's title. For multiple CD sets you may wish to add Disk 1, Disk 2, Disk 3 etc. to the title.

**CD Number:** This is alphanumeric (letters and/or numbers). Some of the programs options will only work if this is a number (Renumber and Find Range). If you have Auto Numbering on this number will be inserted for you.

**Artist:** The primary Artist on the CD. If the CD is a compilation, enter Various and then enter the individual artist information along with the Tunes.

**Category**: This is a pull down menu of Categories you have entered into the system. To Add/Update the list use the Category option from the Utilities menu.

**User #1, #2 & #3**: The user can name and use this field for anything they desire. ie Producer, Serial Number, Location. Use the User Fields option from the Utility menu to change.

#### **The Tune Box**:

You must have the Tune box selected to use it, to do so just put the arrow on the box and click the mouse button. The Tune box will list the Tune's Track number, Tune, and the two user named Tune fields. To change the user named fields use the User Fields option from the Utilities menu. To edit information in this box you must use the Edit Tune button.

Also on the screen there are buttons for:

**New:** Creates an entry for a new CD. The program will automatically create 10 Tune entries, if you need more use the Add Tune button to do so.

**Delete**: Delete the CD presently displayed. You will be asked for verification.

**Duplicate:** Duplicates the CD displayed, but changes the CD Number to DUPE to make it easy to identify.

**Cancel:** Abandons changes you have made, or aborts a New entry.

**Done**: Saves changes made or new CD and exits.

#### **The Tunes Buttons**:

**Edit Tunes**: This button changes the Tune Box to an editing window, allowing you to change the information.

The Tune's Track number will be calculated by the program, so you do not need to enter them. The user fields can be used for anything you desire, it time, tempo or beat

information.

If you have an individual Artist to enter with a Tune, use the block below the Tune and enter a "\*" in the Tune Track block.

Once you select the Edit Tunes button three new buttons will appear:

Add Tune: Adds a blank Tune to the CD, the Track number will be shown as ">>". Do not worry about entering numbers, the program will do that for you when you Save.

**Insert Tune**: Puts an entry AFTER the entry you have highlighted. It also changes effected Track numbers to ">>". Do not worry about entering numbers, the program will do that for you when you Save.

**Erase Tune**: Erases the highlighted Tune. It also changes effected Track numbers to ">>". Do not worry about entering numbers, the program will do that for you when you Save.

#### **The Navigate Buttons**:

**Left Arrow**: Saves and backs up one CD. **Right Arrow:** Saves and goes forward one CD. **Up Arrow:** Saves and goes to the first CD in the file. **Down Arrow:** Saves and goes to the last CD in the file. Find!

See Also Browse

### **Wallpaper**

The program comes with a bitmap file named CDMSTR.BMP. This image is displayed on the main window of the program. You can replace this with an image of your choosing provided: You rename the image CDMSTR.BMP and copy it to CDMaster's sub directory. CDMaster will attempt to keep the image in the center of the screen.

If you do not desire any artwork, simply delete the CDMSTR.BMP file, and none will appear.

Warning: The larger the bitmap file, the longer it will take to load and display!